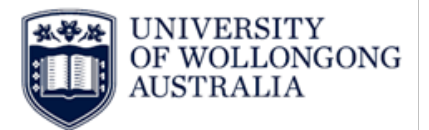

**HR Services**

# **Approving Casual Timesheets Procedure**

# **Contents**

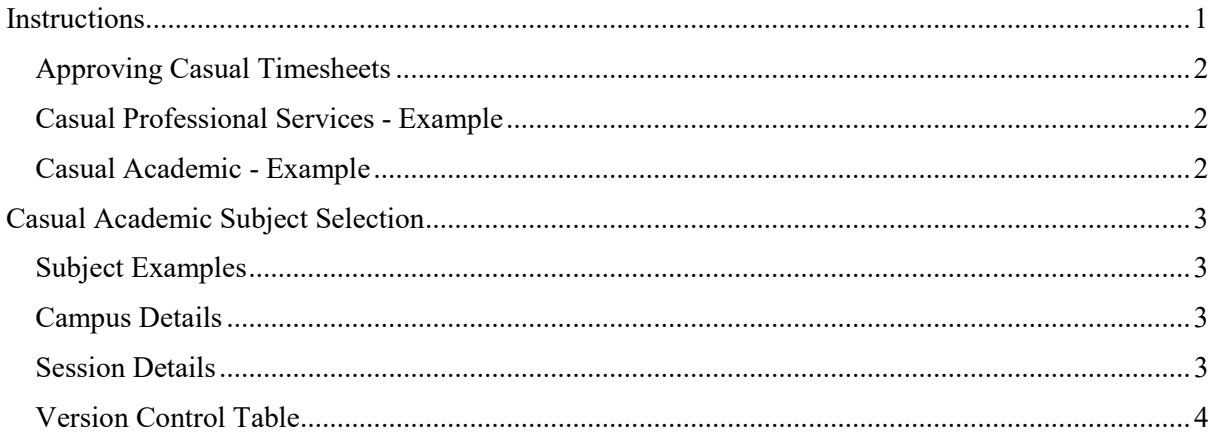

# <span id="page-0-0"></span>**Instructions**

- 1. Log in to [Webkiosk](https://wss.uow.edu.au/ascender-kiosk/faces/WJ0000)
- 2. Hover over 'Home' for drop down menu and click on 'My Approvals'
- 3. Under 'My Approvals' select 'Approve Requests'

*Hint: click the star above Approve Requests to add it to your Favourites menu*

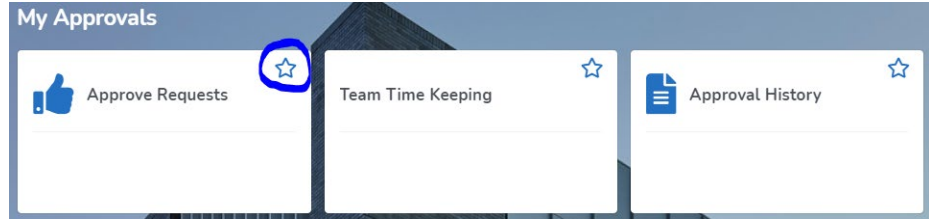

*HRD-HRS-REF-050* **Approving Casual Timesheets** May 2021 **Page 1 of 4** Hard copies of this document are considered uncontrolled. Please refer to UOW website or intranet for latest version.

## **Human Resources Division**

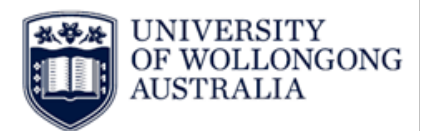

### **HR Services**

### <span id="page-1-0"></span>**Approving Casual Timesheets**

1. All timesheets will be listed under 'Academic Timesheet' or 'Professional Services Timesheet'

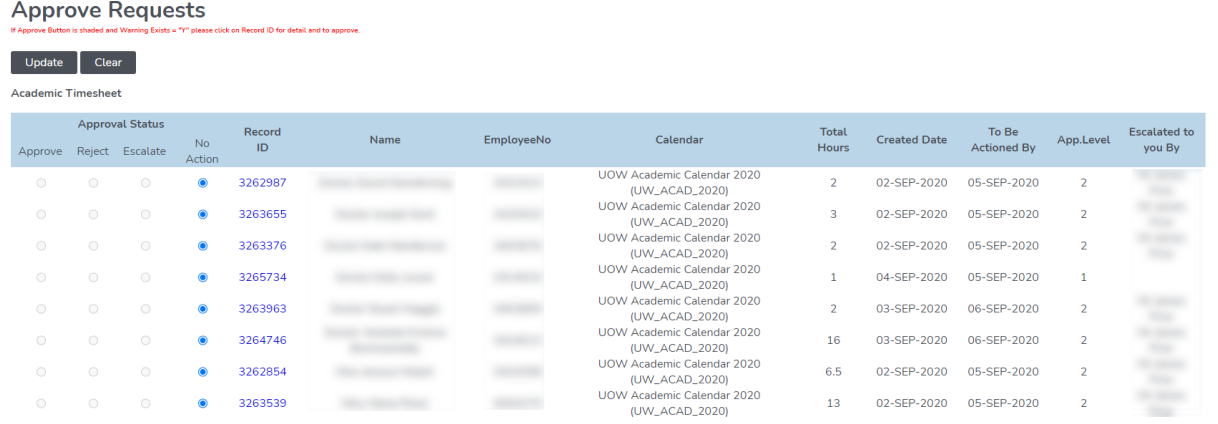

2. To view the timesheet click on the 'Record ID' a popup screen will appear with all the details of the timesheet

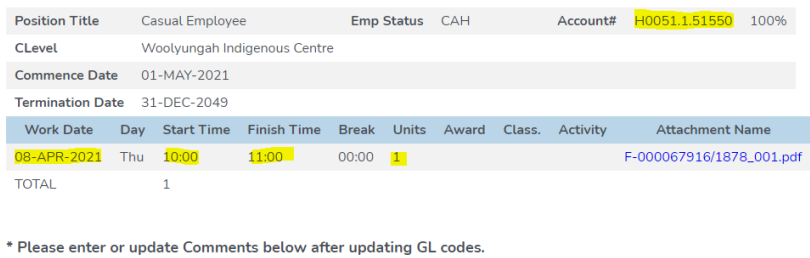

## <span id="page-1-1"></span>**Casual Professional Services - Example**

Key items to review: 1. Project the work is costed against

- 2. Dates of work and hours worked *Take note of minimum periods of engagement pe[r Cl23.4 of the](https://staff.uow.edu.au/content/groups/public/@web/@personnel/documents/doc/uow186195.pdf#page=15)  [Professional Services Enterprise](https://staff.uow.edu.au/content/groups/public/@web/@personnel/documents/doc/uow186195.pdf#page=15)  [Agreement](https://staff.uow.edu.au/content/groups/public/@web/@personnel/documents/doc/uow186195.pdf#page=15)*
- 3. Classification and Step [\(Casual Pay](https://intranet.uow.edu.au/myhr/salary/UOW264735.html)  [Rate\)](https://intranet.uow.edu.au/myhr/salary/UOW264735.html)

**Timesheet Summary** 

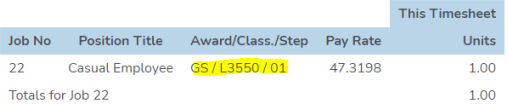

### <span id="page-1-2"></span>**Casual Academic - Example**

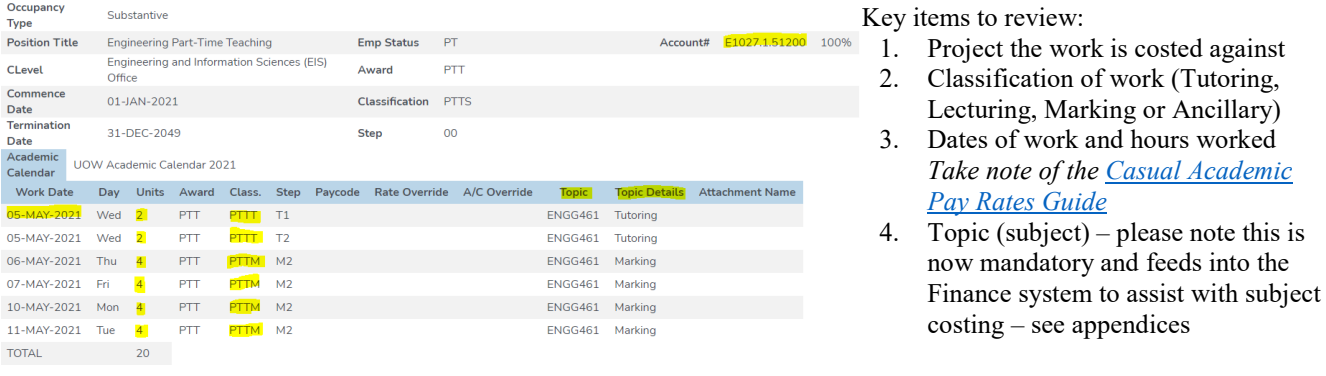

*HRD-HRS-REF-050* Approving Casual Timesheets May 2021 Page 2 of 4 Hard copies of this document are considered uncontrolled. Please refer to UOW website or intranet for latest version.

# **Human Resources Division**

**HR Services**

#### **Timesheet Summary**

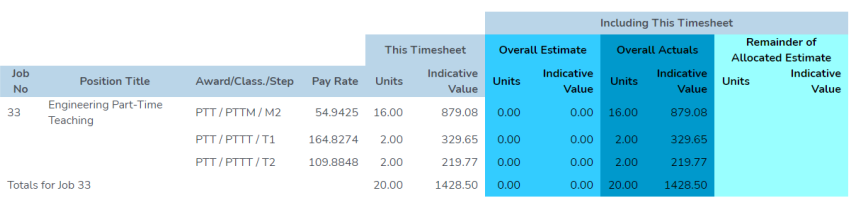

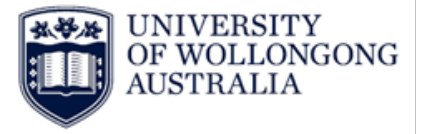

- 5. A timesheet summary provides a full summary of rates, face to face hours and indicative value
- 3. Once you have reviewed the timesheet you can change the 'Approval Status' to 'Approved' or 'Rejected'. You can add any comments in the 'Comments' box, this will be sent to the employee once you select Update.
- 4. Click on the 'Update' button to approve/reject the timesheet
- 5. Repeat this process for each timesheet

# <span id="page-2-0"></span>**Casual Academic Subject Selection**

The Topic (subject taught) is now mandatory for all Casual Academic Timesheets. To support this transition below is some additional information on the Subject Code

The Subject Code is now made up of:

- **Subject**
- Campus
- **Session**

### <span id="page-2-1"></span>**Subject Examples**

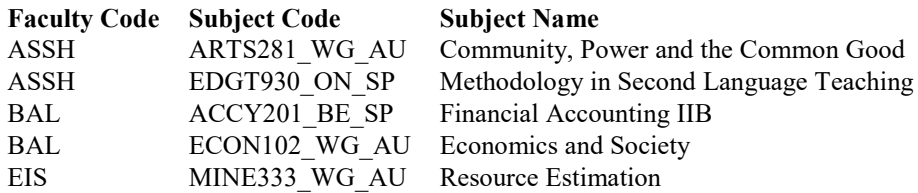

#### <span id="page-2-2"></span>**Campus Details**

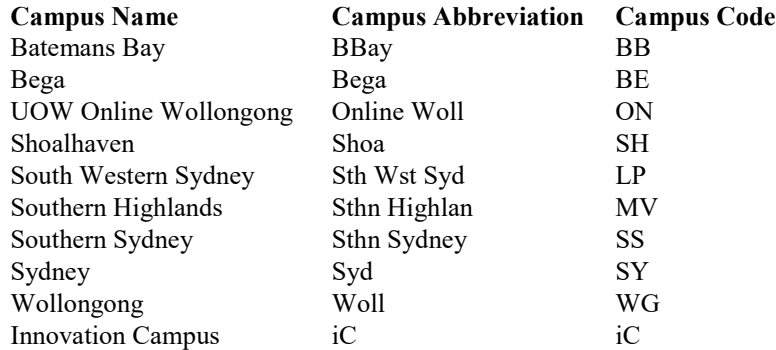

#### <span id="page-2-3"></span>**Session Details**

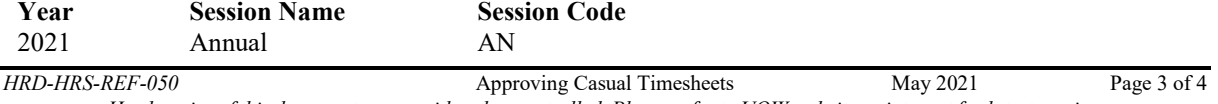

Hard copies of this document are considered uncontrolled. Please refer to UOW website or intranet for latest version.

Submitted v **Approval Status Approval Level Escalated Id** 

**Escalation Start** 

**Submitted** Rejected Approved

# **Human Resources Division**

**HR Services**

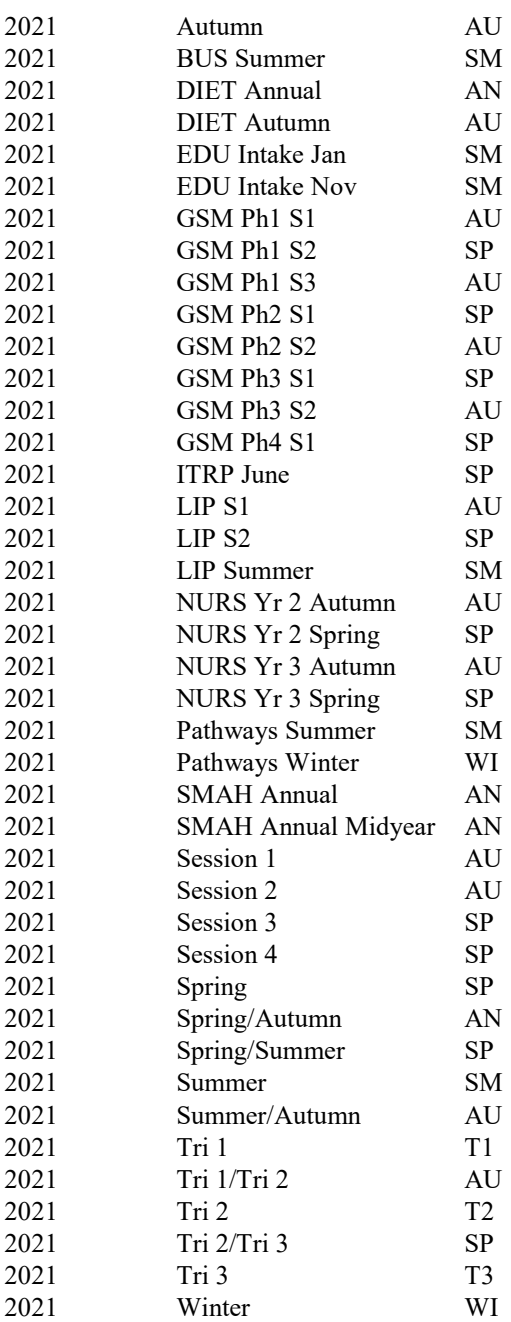

## <span id="page-3-0"></span>**Version Control Table**

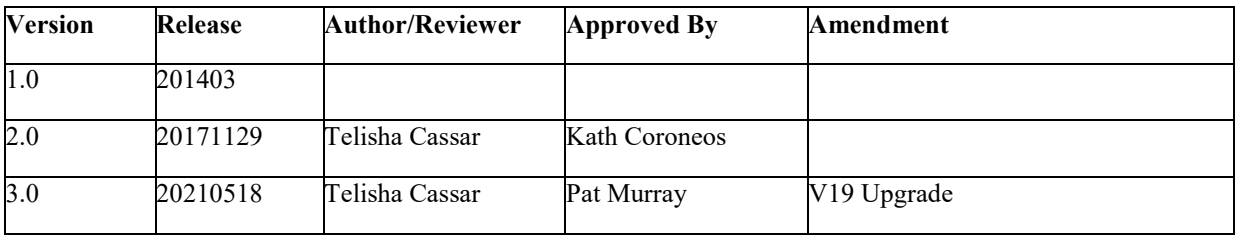

*HRD-HRS-REF-050* Approving Casual Timesheets May 2021 Page 4 of 4 Hard copies of this document are considered uncontrolled. Please refer to UOW website or intranet for latest version.

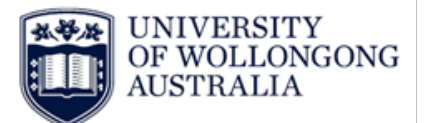